**「バリスタ W」と「ネスカフェ アプリ」をつなげましょう** <sup>1</sup>

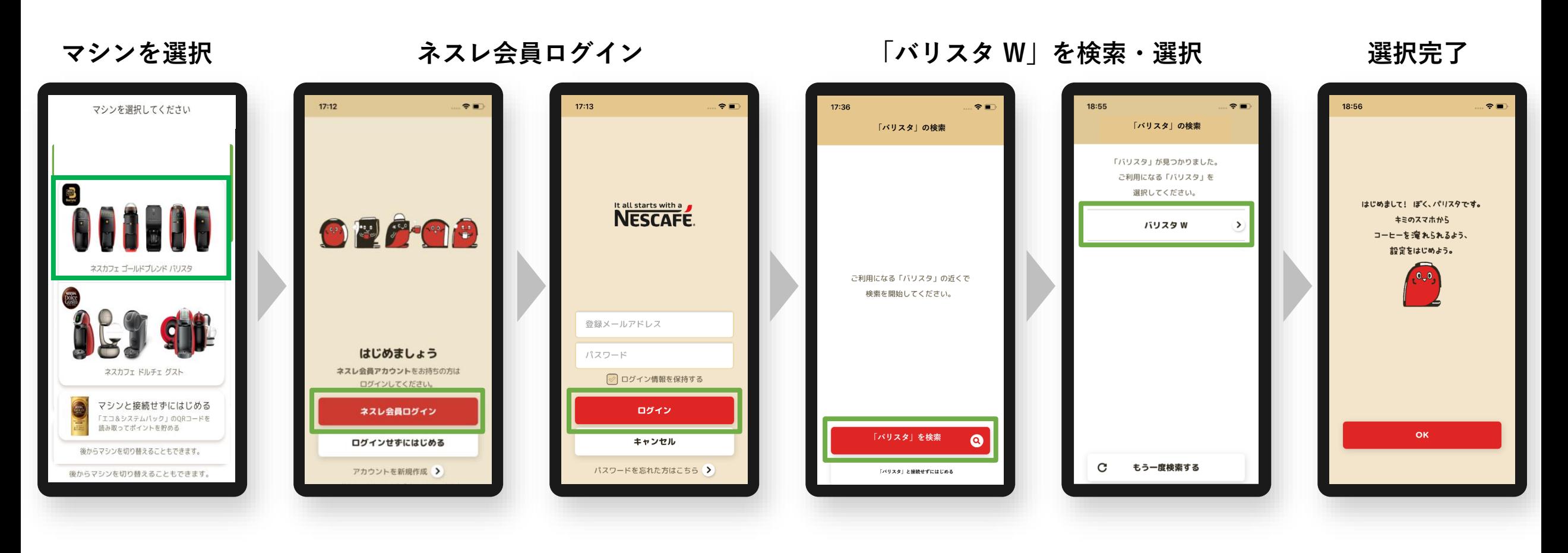

**コグイン マシン選択 ペアリング オーナー登録 Wi-Fi接続** 

**アプリ**

**「バリスタ W」と「ネスカフェ アプリ」をつなげましょう** 2

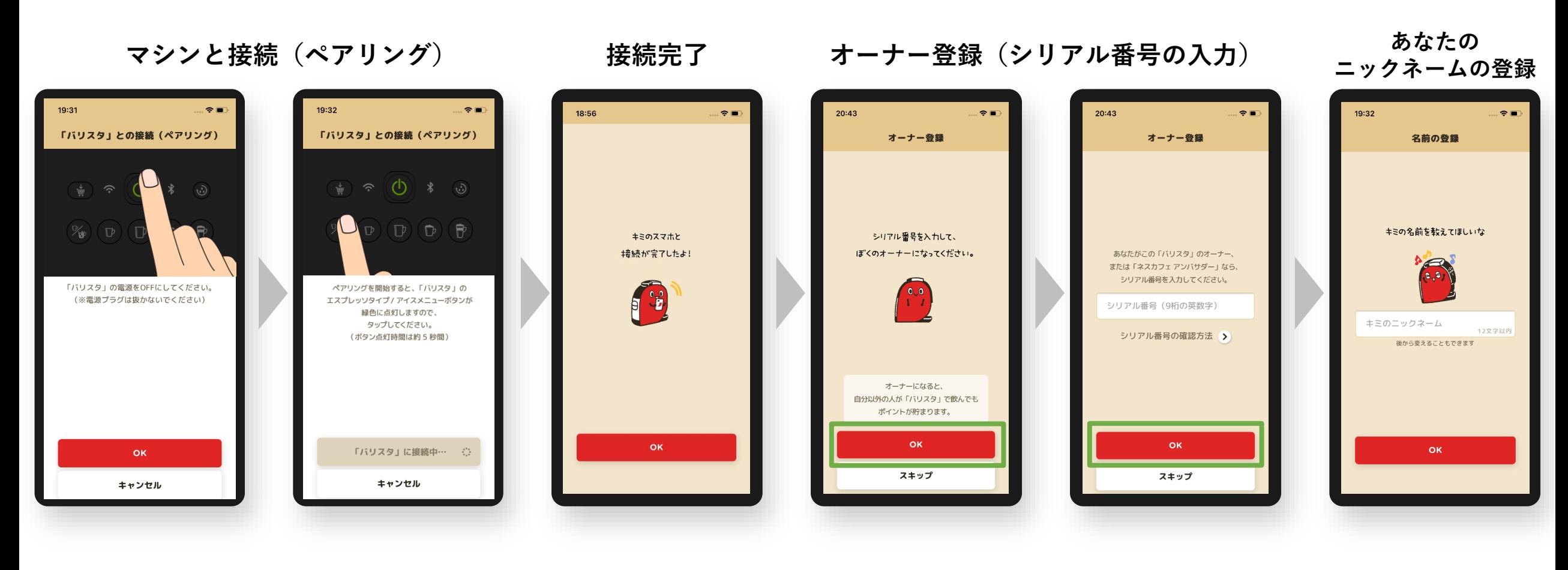

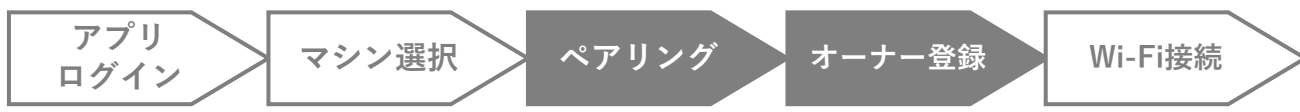

## **「バリスタ W」をWi-Fiにつなげましょう** <sup>3</sup>

18:02  $\bullet$  00 18:03 守田  $19:33$  $\epsilon$ 19:34  $\epsilon$ Wi-Fiの設定 Wi-Fiの検索 Wi-Fiの設定 Wi-Fiの設定 利用可能なWi-Fi ネットワーク **Services** が見つかりました。 ご利用になるネットワークを選択してください。 パスワードを入力してください。 パスワード  $\rightarrow$  $\widehat{\tau}$  $\widehat{\tau}$  $\sum_{i=1}^{n}$ ご利用になるWi-Fiを A 1990 HWL (1990) Wi-Fiを設定しました。  $\rightarrow$  $\widehat{\mathbf{r}}$ 設定します。 **COLORED IN**  $\rightarrow$  $\widehat{\cdot}$  A  $\widehat{\mathcal{F}}$   $\widehat{A}$ **Brital Mill**  $\sum$  $\widehat{\mathcal{F}}$   $\widehat{A}$ **MINUS**  $\sum$  $\rightarrow$  $\widehat{\mathcal{F}}$  A Wi-Fiを検索 ◎ **OK** 接続する もう一度検索する  $\mathbf C$ スキップ **アプリ ログイン マシン選択 ペアリング オーナー登録 Wi-Fi接続**

**Wi-Fiを検索・選択 Wi-Fiのパスワードを入力**